# ARIMS Training

#### Western Region Cadet Command

### Training Outline

**Example ARIMS Why the change from MARKS to ARIMS EXAMPLE DISCUSS how ARIMS different from MARKS . Give quidance on how to establish an** ARIMS account.

**Show how to create an ORL. Show how to make a label for ARIMS files. \* Questions and Answers.** 

### What is ARIMS?

- ARIMS (Army Records Information Management System) is the Army's newest filling system
- **\*\* ARIMS provides the Army with the ability to** more easily manage its hard copy and electronic records. Using web based tools and technology; ARIMS provides enhanced capabilities for the identification of important records, storage and indexing of those records, and the tracking and retrieval of those records stored in the Army's Records Holding Area(s). The Army Electronic Archive (AEA) module of ARIMS provides largescale, secure storage for the Army's important email and other electronic records.

# Why change from MARKS to ARIMS?

**WUNDER THE MARKS System of filing,** records were large and cumbersome. There was a great deal of confusion when trying to establish new records or even determining when and where an item should be filed.

**\*ARIMS** streamlines the filing process by empowering the controlling office with the tools needed for success.

#### How is ARIMS different from MARKS?

#### \* A typical MARKS label would look something like this.

25-1c Information Management (02) Plans (IMP) COFF 31 Dec 02, Trf RHA Jan 05, Ret WNRC Jan 96, Dest Jan 2011

#### A New ARIMS Label

**¥This is an example of a new ARIMS label.** 

#### T: MACOM MODPLAN (04)

## Wait, that is a lot different…

- As you can tell the new label is much more compact.
- **\* It also seems like there is quite a** bit less information on the new label.
- You will see that all the old information is still there, but in a new form.

### Parts of the New Label

The letter T refers to the file disposition. T is for transfer, K is for keep.

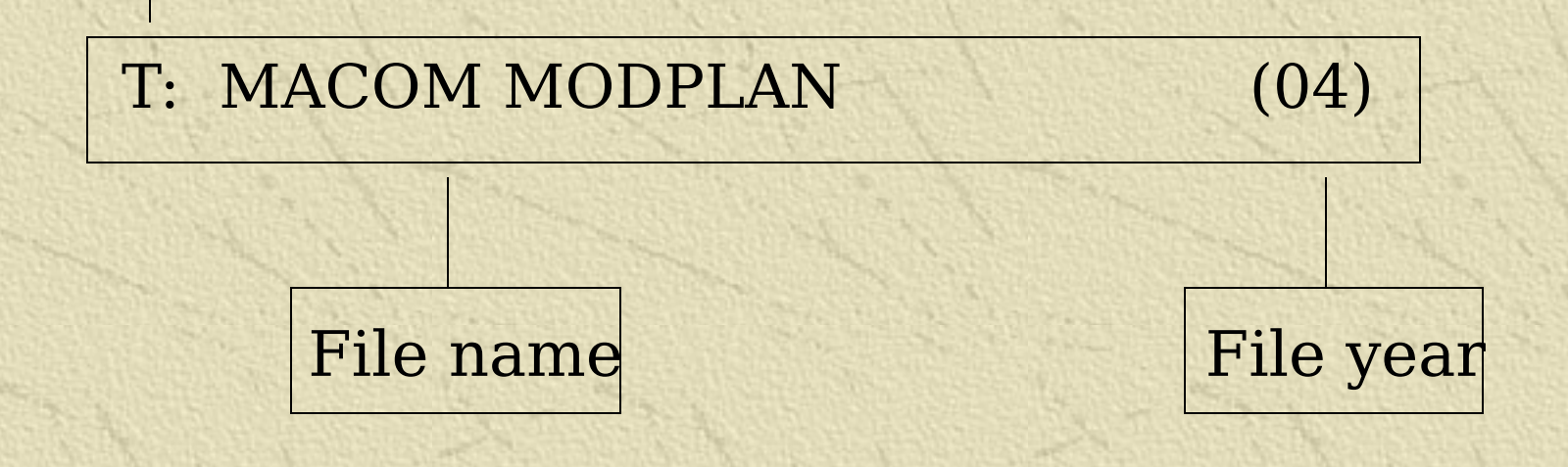

Ok, that makes some sense, but… What about my file numbers? File numbers are still used, and can be found on the ARIMS website. You can include file numbers on your files if you feel they are necessary.

25-1c1 T: MACOM MODPLAN (04)

#### I am starting to understand… **How do I know when to stop and start** a file?

All files are based either on calendar year or fiscal year. You can find that information by looking up your file in the ARIMS website.

### How do I get started?

- *\** The first step to ARIMS is to get a copy of AR 25-400-2 dated 18 March 2003.
- **Wext you will want to register with the** ARIMS website which is [https://www.arims.army.mil](https://www.arims.army.mil/)
- **After you register you will be able to build** a Office Record List (ORL) for you files.
- In order to register properly you will need to know your AKO email address.

 $||$   $||$   $\times$ 

 $\overline{\bullet}$   $\phi$  Go Links >

**A** Internet

翻

#### Army Records Information Management System - Microsoft Internet Explorer

File Edit View Favorites Tools Help

←Back ▼ → ▼ ② ② ③ Search @Favorites @Media ③ 图 → ③ 丽 → 国

Address e https://www.arims.army.mil

#### ARMY RECORDS INFORMATION MANAGEMENT SYSTEM

#### ARMY RECORDS INFORMATION MANAGEMENT SYSTEM DISCLAIMER

#### ATTENTION: THIS IS A DEPARTMENT OF DEFENSE COMPUTER SYSTEM

Before processing classified information, check the accreditation level of the system. Do not process, store, or transmit information classified accredited above the accreditation level of this system.

This computer system, including all related equipment, networks and network devices (includes internet access), are provided only for authorized U.S. Government use. DOD Computer Systems may be monitored for all lawful purposes, to facilitate protection against unauthorized access, and to verify security procedures, survivability and operational security.

Monitoring includes, but is not limited to, active attacks by authorized DOD entities to test or verify the security of the system. During monitoring, information may be examined, recorded, copied and used for authorized purposes. All information, including personal information, placed on or sent over this system may be monitored.

Use of this DOD Computer System, authorized or unauthorized, constitutes consent to monitoring of this system. Unauthorized use may subject you to criminal prosecution. Evidence of unauthorized use collected during monitoring may be used for administrative, criminal or other adverse action. Use of this system constitutes consent to monitoring for all lawful purposes

PROCEED TO ARIMS.ARMY.MIL HOMEPAGE

Home | ARIMS Training | Hot Topics | What's New | Search RRS-A | Links Records Management and Declassification Agency | The Adjutant General | U.S. Army Human Resources Command | Army Home Page

Contact Us | Privacy & Security Notice | About ARIMS | DoD Web Policy

**\*This is the** first page on the ARIMS Website. **<del>.</del> Click here** on the ARIMS page to continue.

**Done** 

#### **\* To begin the registration process click on this**

**that** Army Records Information Management System - Microsoft Internet Explorer  $-101 \times$ Edit View Favorites Tools Help ←Back ▼ → → ② ② △ | ③Search 图Favorites ④Media ③ | 邑 → 刍 丽 → 目 Address et https://www.arims.army.mil/aersmain.asp  $\overline{\bullet}$   $\overline{\mathcal{O}}$  Go Links  $\overline{y}$ FORMATION MANAGEM ANT SYSTI M ाग्ध्या HELP / DOWNLOADS **RMDA LOGIN II REGISTRATION** ARMY RECORDS INFORMATION MANAGEMENT SYSTEM **View RRS-A UPDATES Download ARIMS E-Card Download latest ARIMS User's Guide View ARIMS Training Annlication View Quick Reference Guide for Deployed Units** View ARIMS Account Information (lost/forgotten usernames and passwords) ARIMS ANNOUNCEMENTS AS OF 04/26/2004 1. ARIMS will be temporarily offline from 08:00 EST to 12:00 EST on Friday April 30, 2004 for upgrade. Sorry for the inconvenience. 2. New Online Help Desk links will replace the Contact Us links on 4 May 04. The new links will provide improved and faster service to include a history of all help desk tickets and an expanded knowledge base offering effective solutions. 3. Note: ARIMS must have both your organizational and AKO email addresses. Please access your user profile and ensure all information is current and accurate. To access: Log-in to ARIMS, click on the SYS, ADMIN, tab and then on the USER MAINTENANCE tab. After completing, click on the Update User Profile button at the bottom of the form. 4. Your 2004 ORLs can now be created (Note that your 2003 ORLs have expired). Click here for more information The Army Records Information Management System (ARIMS) is provided by the U.S. Army Records Management and Declassification Agency (RMDA). Its primary purpose is to provide authorized Army personnel with web-based tools and technology to manage both hard copy and electronic Army records **O** Internet

**JE 2 B 2** 9:37 AM

**and Start** | [2] **[3] [3] [3] [3] [3] [3] [5] [5] [4] [4] [4] [4] [4] [4] [5] [5] [4] [4] [4] [5] [4] [4] [4] [4] [4] [4] [4] [4] [4] [4] [4] [4] [4] [4]** 

 Click the blue link to continue.

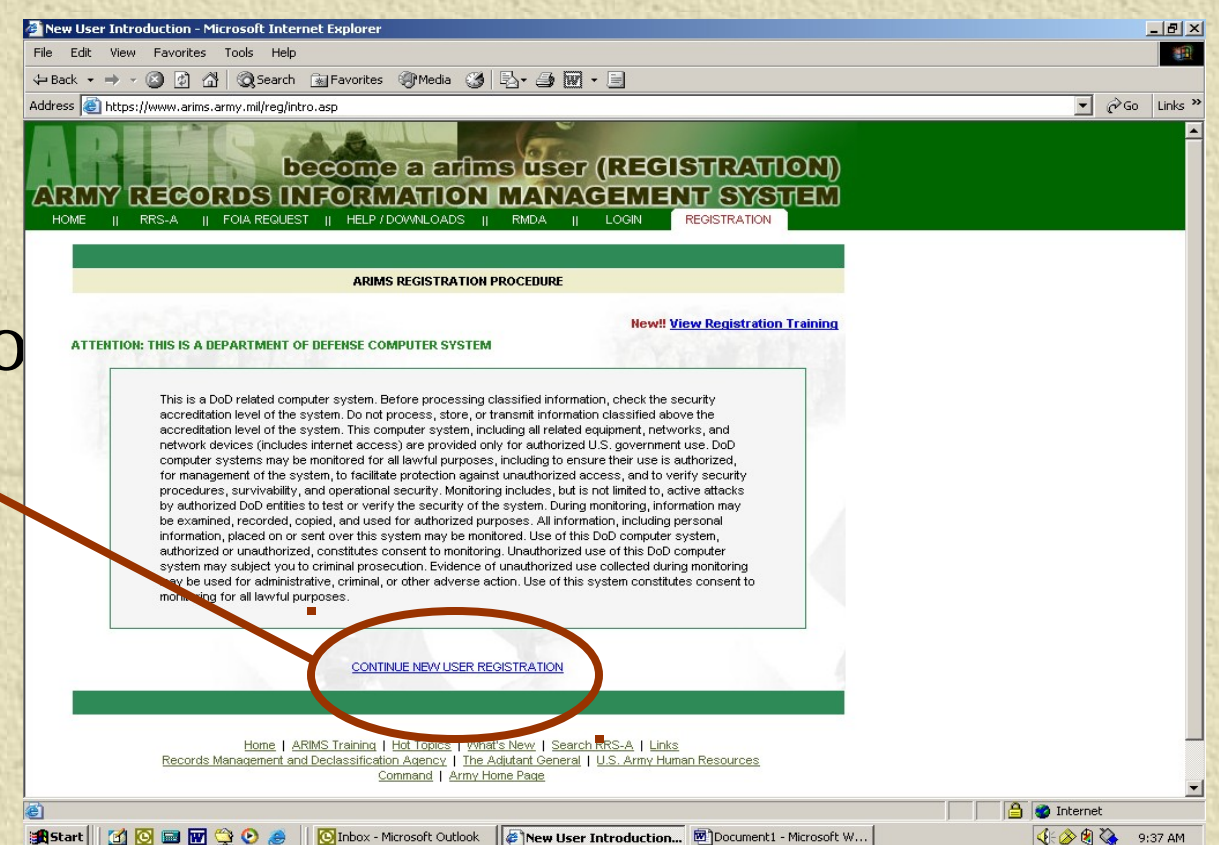

New User Introduction - Microsoft Internet Explorer

**WE**nter your UIC code here and click GO to continue.

File Edit View Favorites Tools Help ←Back ▼ → ▼ ③ 図 △ | ③Search FayFavorites ④ Media ④ | 民▼ → 丽 ▼ 目  $\overline{\bullet}$   $\phi$  Go Links » Address **C** https://www.arims.army.mil/reg/unitform.asp become a arims user (REGISTRATION) REGORDS INFORMATION MANAGEMENT SYSTEM FOIA REQUEST || HELP / DOWNLOADS || RMDA || LOGIN **ARIMS REGISTRATION PROCEDURE** New User Registration allows users to register for ARIMS. Notice: Before proceeding with the registration, you must know your Unit Identification Code or Unitname. Please type your UIC or Unitname in the text box and click go to continue your registration for ARIMS. Dept of Army civilians can locate their UIC in Block 44 of a filled-in SF50. Your UIC and unit name appears on your latest SF Form 50 for civilians as **Atest assignment/PCS orders for military** Enter your Search String for Unit Identificat ion Code or Unit Name GO Please type UIC or Unitname and Click Go to Home | ARIMS Training | Hot Topics | What's New | Search RRS-A | Links Records Management and Declassification Agency | The Adjutant General | U.S. Army Human Resources Command | Army Home Page Contact Us | Privacy & Security Notice | About ARIMS | DoD Web Policy **A** Internet

 $-10x$ 

**4 2 8 2** 9:38 AM

**and Start** | [2] © mal **by**  $\bigcirc$  O  $\bigcirc$  | | © Inbox - Microsoft Outlook | **@ New User Introduction... @** Document1 - Microsoft W...

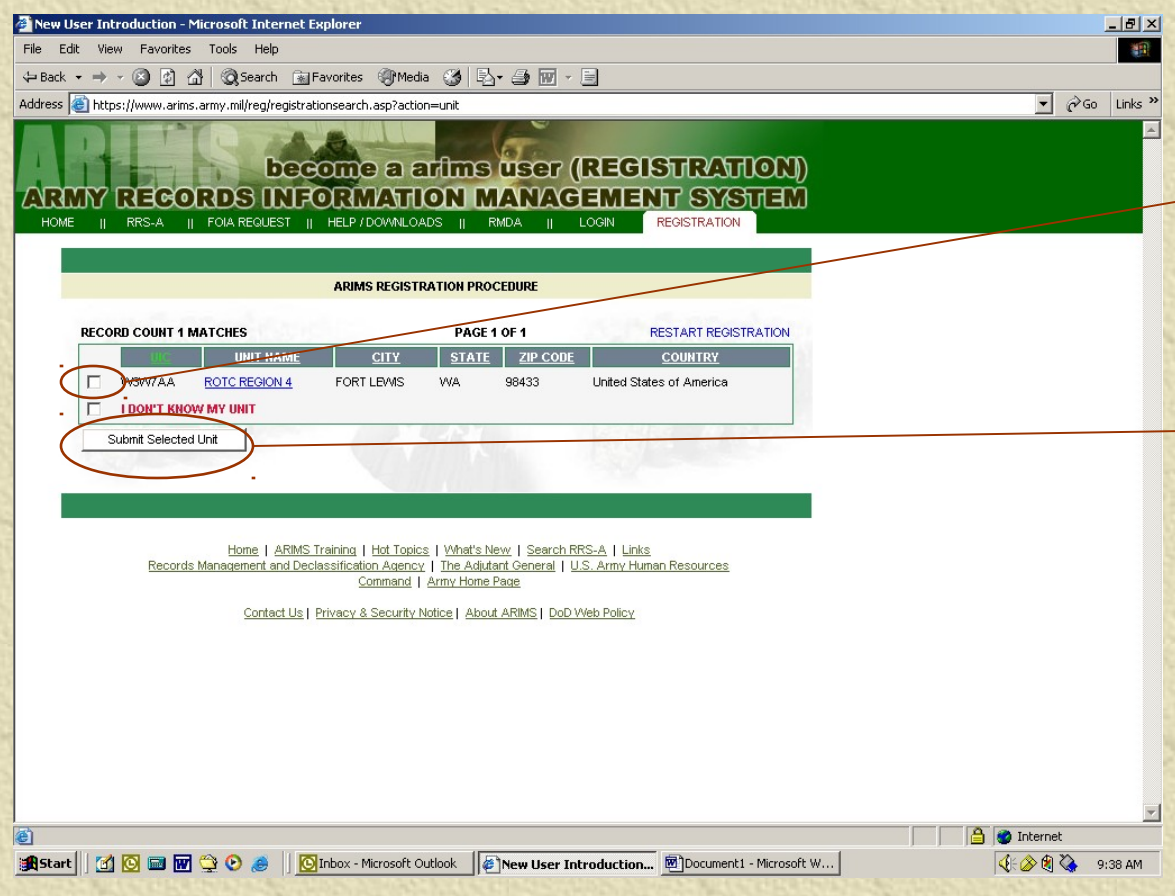

**.\* Select your** unit by marking here. **<del></del> Then click** on "Submit Selected Unit"

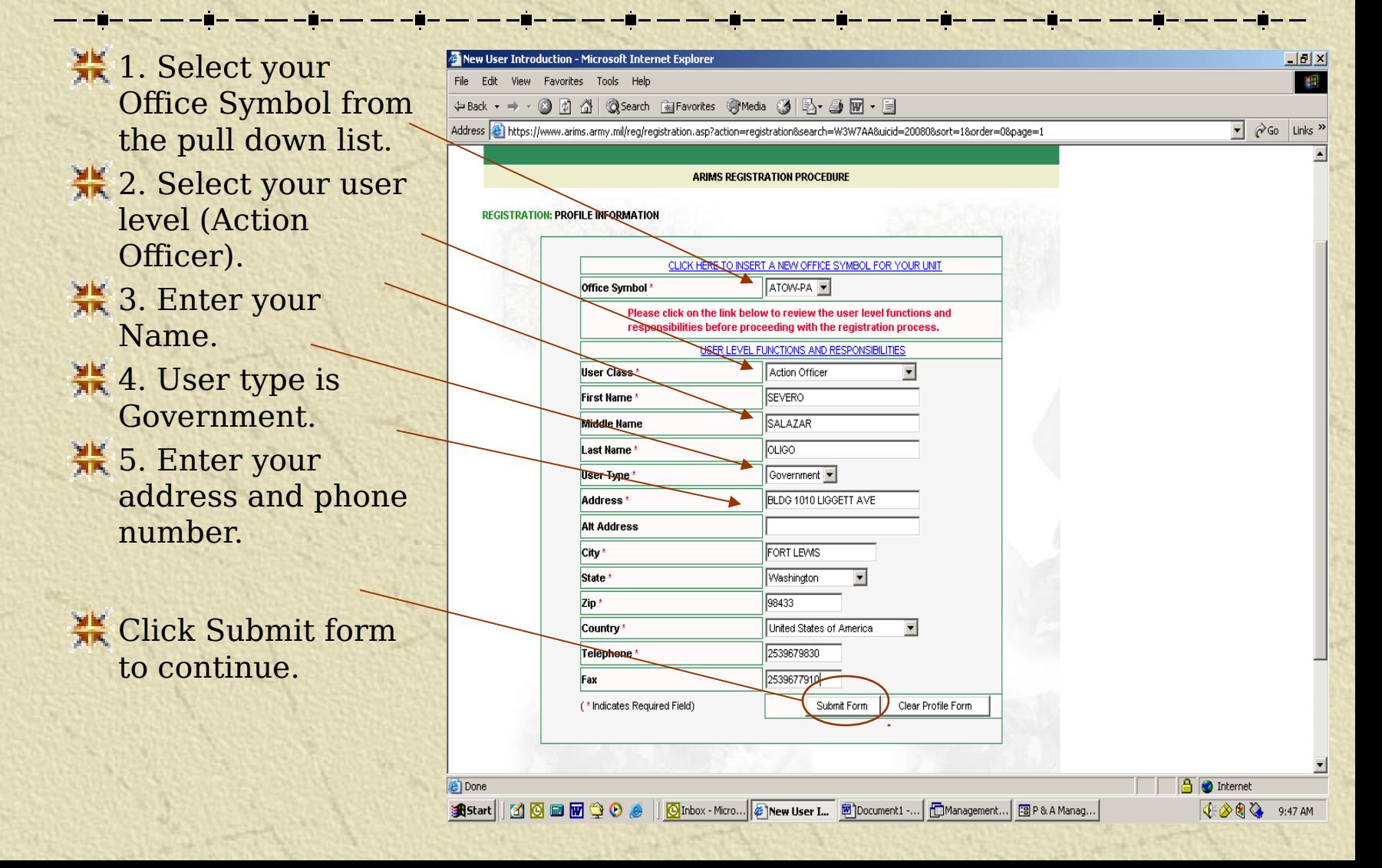

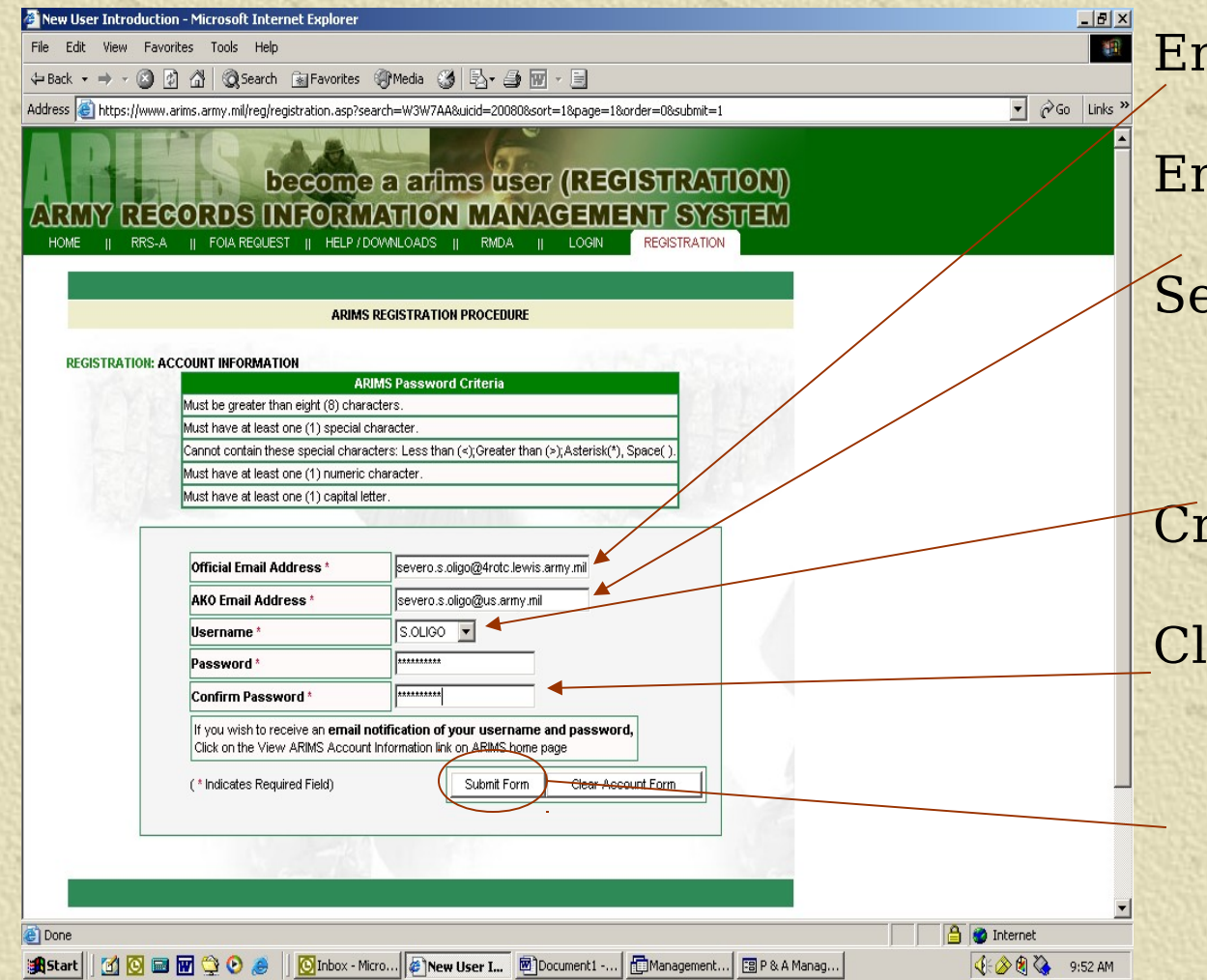

nter your work email address nter your AKO email address elect your username from the pull down reate a password ick submit form to continue

Address (E) https://www.arims.army.mil/reg/registration.asp?action=conformation&search=W3W7AA&uicid=20080&sort=1&page=1&order=0 **BRIDGE REGISTRATION PROTECTIVE** 

New User Introduction - Microsoft Internet Explorer

File Edit View Favorites Tools Help

**Done** 

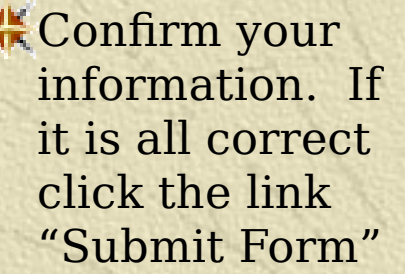

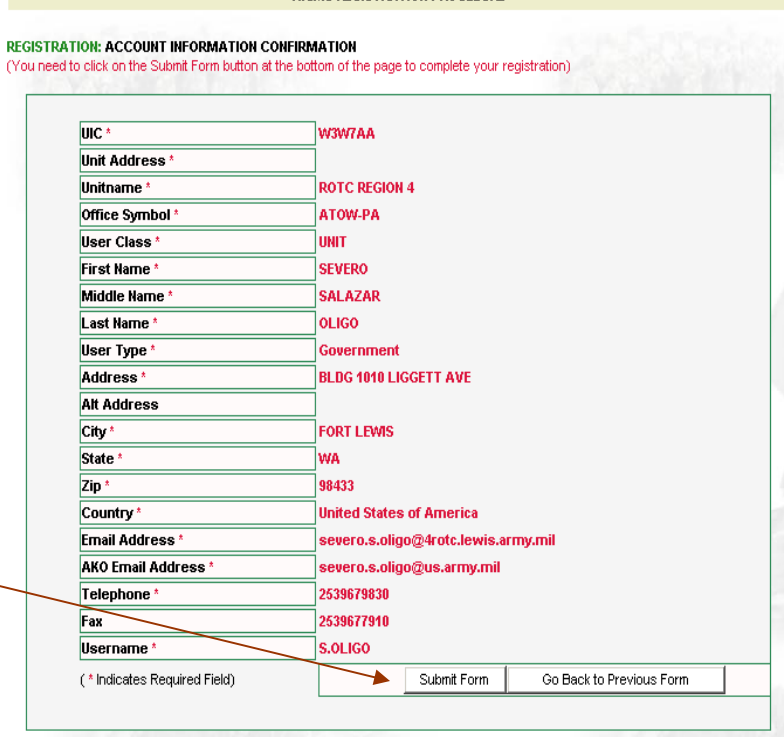

**A O** Internet

<u> - 1리 ×</u>

 $\overline{\bullet}$   $\phi$  Go Links »

植物

**\*After you have submitted the forms** via the internet you will need to wait for the ARIMS people to email you back your Username and Password. Once that happens you are registered and ready to use ARIMS.

# What is an ORL and how do I make one?

- **\*An ORL is what use to be known as the** Master File List. It is a list of all the files that are contained within an office.
- **\* To build an ORL go to the ARIMS website,** after logging in you will be able to go to the RM-Assist Tab and then to Create ORL.
- **After selecting the Create ORL you will be** Asked to name your ORL and give it a file year.

## How do I add files to my ORL?

**\*Once your ORL is created you will be** able to use the RM-Assist to add files to it.

**\*You can search for files by name or by** file number.

**\* First Log** into ARIMS. And go to the home page. **\*** Then click the RM Assist tab.

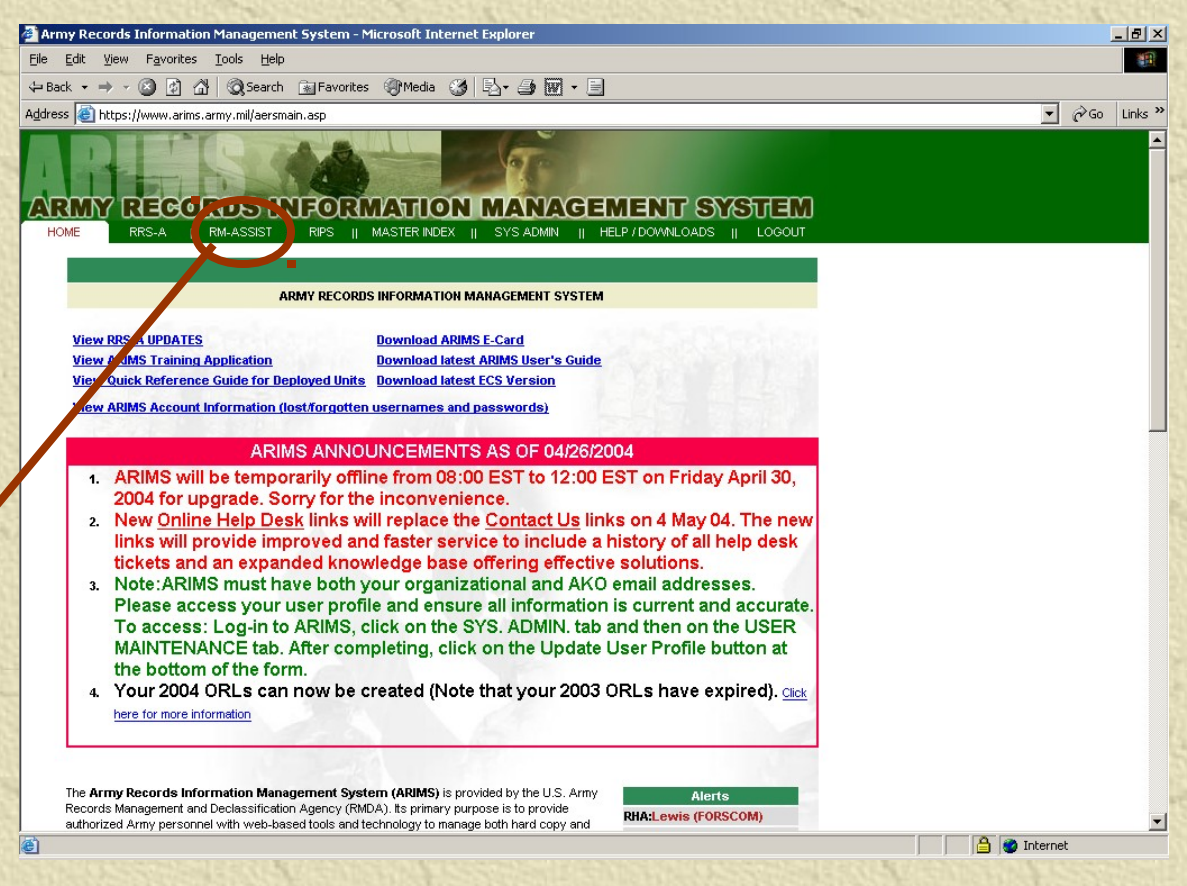

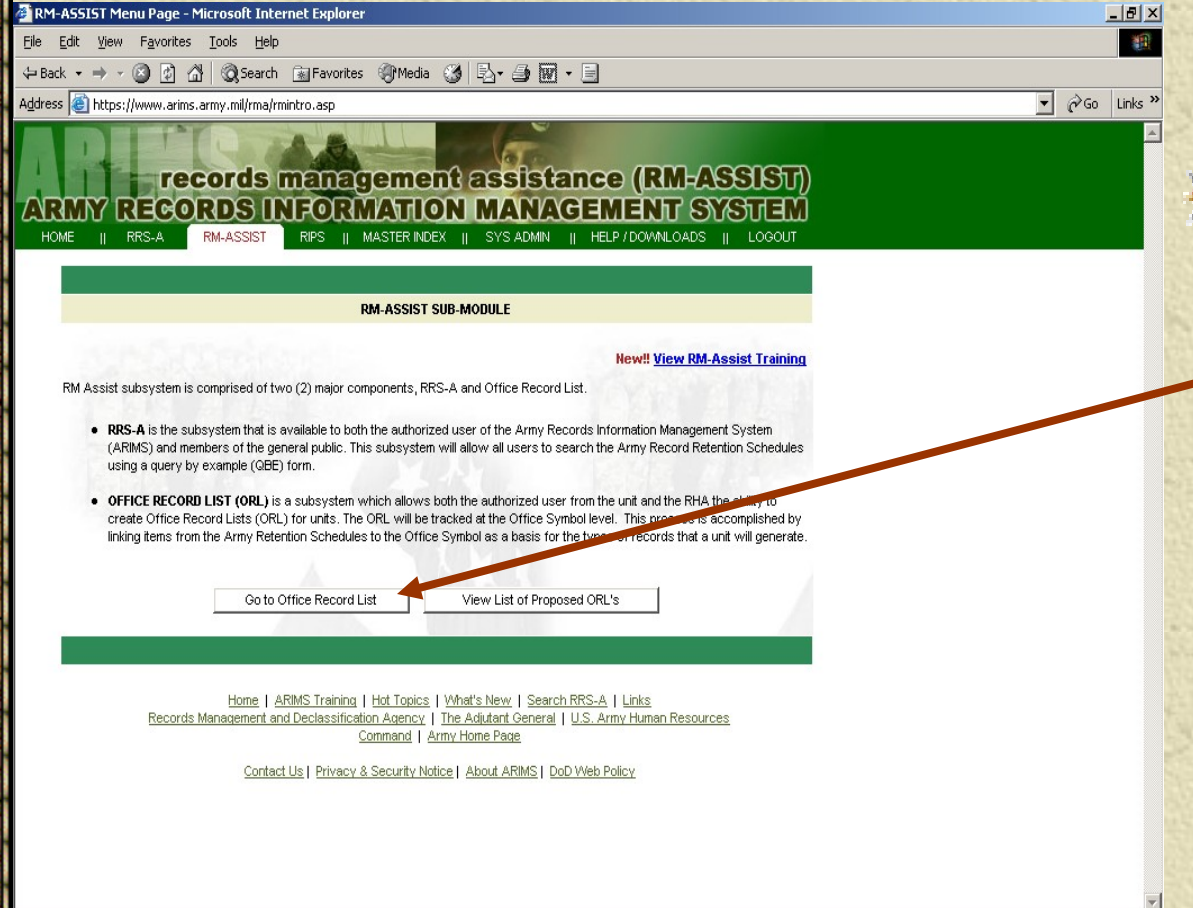

ēì.

Your next step is to click on the "Go to Office Record List" button.

**h** Internet

 $\frac{1}{25}$  This screen should list your MACOM, RHA, Unit and Office Symbol. You will want to click on the "Create ORL" button to continue.

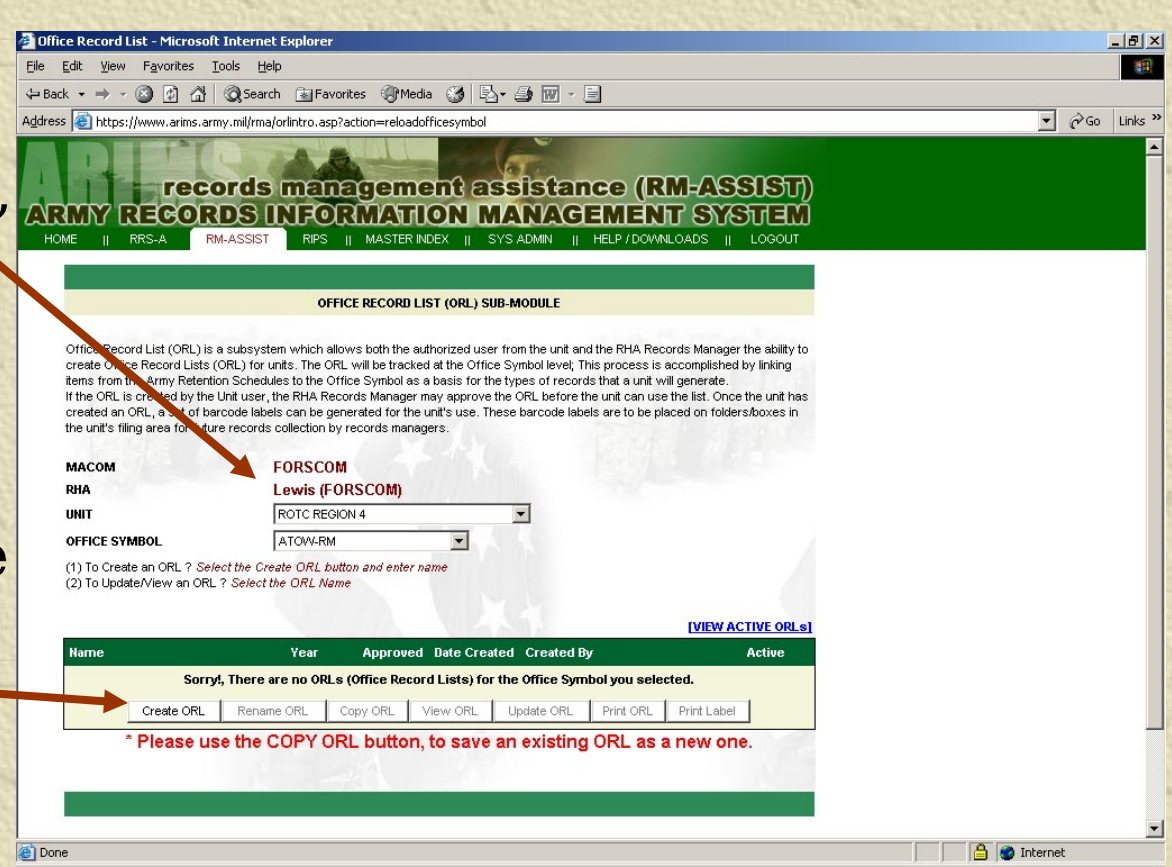

#### Step by Step to Making an ORL  $-10 \times$ 翻 **\*Here you** File Edit View Favorites Tools Help  $\Leftrightarrow$  Back ▼ → ▼ ② ⑦ △ | ③Search ③Favorites ④Media ③ | 臥▼ ④ 丽 ▼ 国

 $\overline{\bullet}$   $\phi$  Go Links »

**A** Internet

Address et https://www.arims.army.mil/rma/orlintro.asp?action=createorl

#### OFFICE RECORD LIST (ORL) SUB-MODULE

Office Record List (ORL) is a subsystem which allows both the authorized user from the unit and the RHA Records Manager the ability to create Office Record Lists (ORL) for units. The ORL will be tracked at the Office Symbol level; This process is accomplished by linking items from the Army Retention Schedules to the Office Symbol as a basis for the types of records that a unit will generate. If the ORL is created by the Unit user, the RHA Records Manager may approve the ORL before the unit can use the list. Once the unit has created an ORL, a set of barcode labels can be generated for the unit's use. These barcode labels are to be placed on folders/boxes in the unit's filing area for future records collection by records managers.

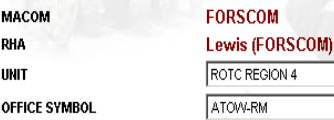

(1) To Create an ORL ? Select the Create ORL button and enter name (2) To Update/View an ORL ? Select the ORL Name

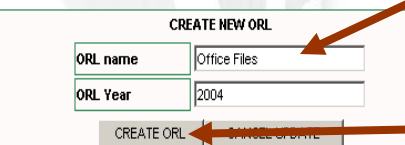

**IVIEW ACTIVE ORLS! Active** 

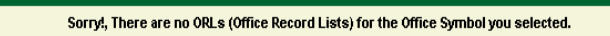

\* Please use the COPY ORL button, to save an existing ORL as a new one.

Approved Date Created Created By

Rename ORL Copy ORL View ORL Update ORL Print ORL Print Label

will input what you want your ORL to be named. **<del></del> \* Then click** the "Create ORL" button.

Home | ARIMS Training | Hot Topics | What's New | Search RRS-A | Links

**Name** 

Create ORL

**#This screen** shows that your ORL is saved successfully .

 $\textcolor{red}{\textbf{#}}$  **To continue** click on your new ORL's name.

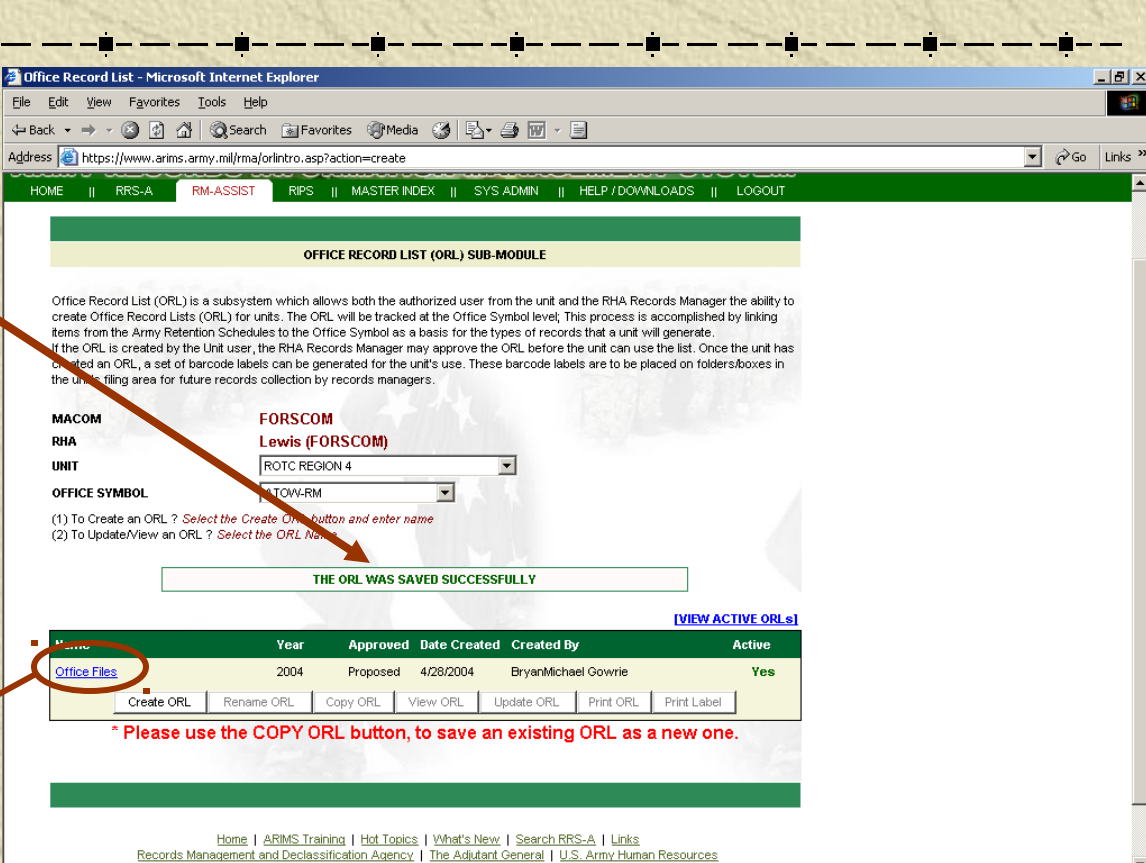

**A** Internet

Command L Army Home Page

#### Step by Step to Making an ORL  $-15$  $\times$ 翻 File Edit View Favorites Tools Help *Now your new* ←Back ▼ → ▼ ② ⑦ ③ Bearch 图 Favorites ④ Media ④ | B ▼ △ 丽 ・ 国 Address et https://www.arims.army.mil/rma/orlintro.asp  $\overline{\bullet}$   $\phi$  Go Links »

**A** Internet

#### **OFFICE RECORD LIST (ORL) SUB-MODULE**

Office Record List (ORL) is a subsystem which allows both the authorized user from the unit and the RHA Records Manager the ability to create Office Record Lists (ORL) for units. The ORL will be tracked at the Office Symbol level; This process is accomplished by linking items from the Army Retention Schedules to the Office Symbol as a basis for the types of records that a unit will generate If the ORL is created by the Unit user, the RHA Records Manager may approve the ORL before the unit can use the list. Once the unit has created an ORL, a set of barcode labels can be generated for the unit's use. These barcode labels are to be placed on folders/boxes in the unit's filing area for future records collection by records managers.

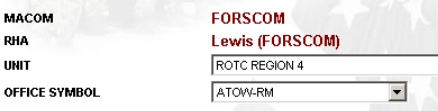

(1) To Create an ORL ? Select the Create ORL button and enter name (2) To Update/View an ORL ? Select the ORL Name

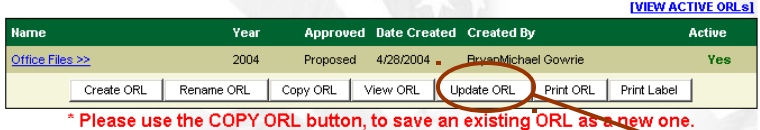

Home | ARIMS Training | Hot Topics | What's New | Search RRS-A | Links Records Management and Declassification Agency | The Adjutant General | U.S. Army Human Resources Command | Army Home Page

Contact Us | Privacy & Security Notice | About ARIMS | DoD Web Policy

ORL is highlighted and the 7 buttons below it are accessible. We will now add a file to the ORL. To Continue

click on the "Update ORL" button.

**Done** 

#### Step by Step to Making an ORL Office Record List - Microsoft Internet Explorer

↓Back ▼ → ▼ ③ ② ③ Search RijFavorites ④ Media ③ 民 → 马 丽 → 目

File Edit View Favorites Tools Help

Address | https://www.arims.army.mil/rma/orlintro.asp?action=updateorl

**''Click on** the "Add Records to ORL" link.

**OFFICE RECORD LIST (ORL) SUB-MODULE** 

records management assistance (RM-ASSIST) REGORDS INFORMATION MANAGEMENT SYSTEM

RIPS II MASTER INDEX II SYS ADMIN II HELP / DOWNLOADS II LOGOUT

SORRY THERE ARE NO RECORDS CURRENTLY IN YOUR ORL, PLEASE ADD RECORDS AND THEN RETURN

LADD RECORDS TO

Home | ARIMS Training | Hot Topics | What's New | Search RRS-A | Links Records Management and Declassification Agency | The Adjutant General | U.S. Army Human Resources Command | Army Home Page

Contact Us | Privacy & Security Notice | About ARIMS | DoD Web Policy

 $-10X$ 稻

v PGo Links >>

**A O** Internet

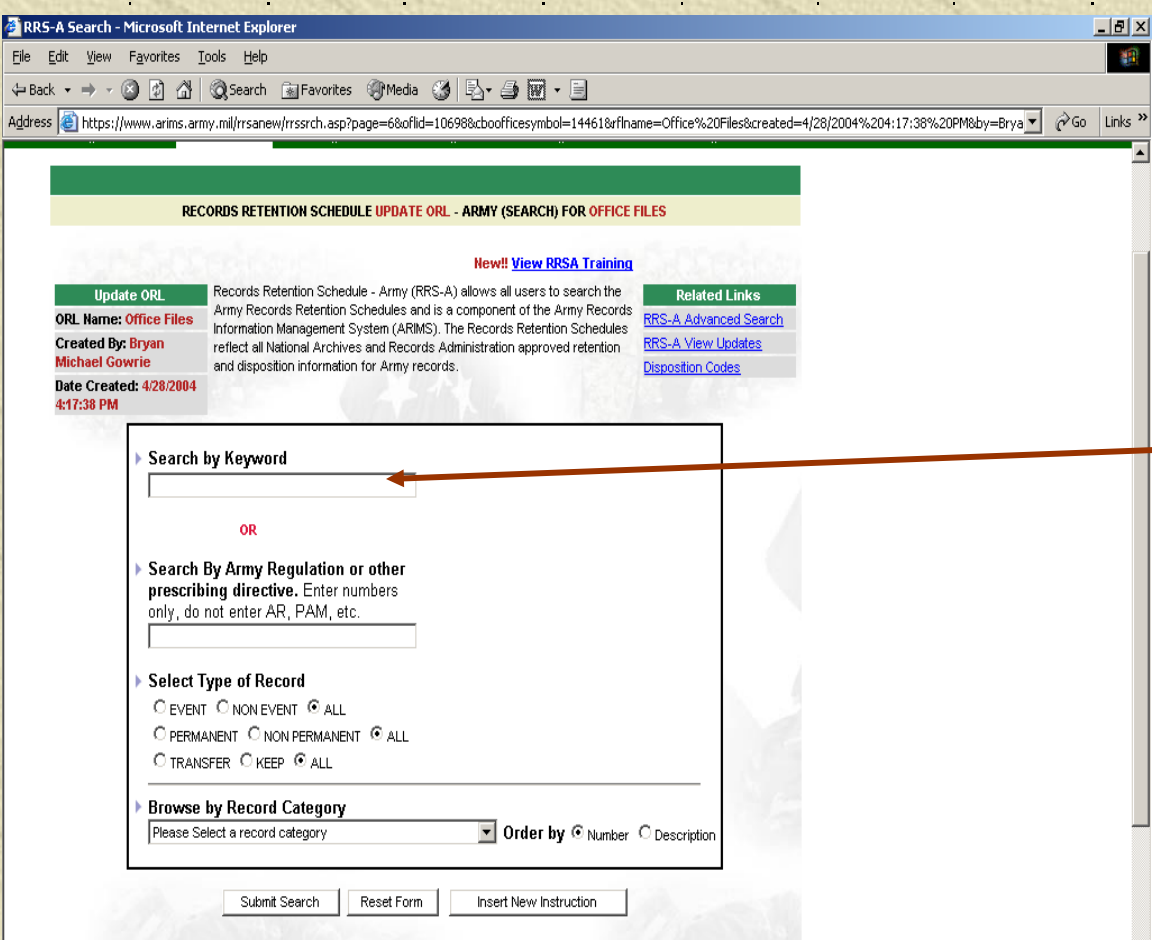

We will put in the old MARKS file number to search for the new ARIMS file number.

and disposition information for Army records.

Submit Search

e Done

We enter 600-8-10a (the old MARKS number) **\*\* Then click** on the "Submit Search" button.

RRS-A Search - Microsoft Internet Explorer  $F$   $\times$ File Edit View Favorites Tools Help Address C https://www.arims.army.mil/rrsanew/rrssrch.asp?page=68oflid=106988cboofficesymbol=144618rfIname=Office%20Files8created=4/28/2004%204:17:38%20PM8by=Brya  $\mathcal{O}$  Go **RECORDS RETENTION SCHEDULE UPDATE ORL - ARMY (SEARCH) FOR OFFICE FILES New!! View RRSA Training** Records Retention Schedule - Army (RRS-A) allows all users to search the **Related Links Undate ORI** Army Records Retention Schedules and is a component of the Army Records RRS-A Advanced Sea ORL Name: Office Files Information Management System (ARIMS). The Records Retention Schedules Created By: Bryan RRS. A Miew Lindsh reflect all National Archives and Records Administration approved retention **Michael Gowrie** 

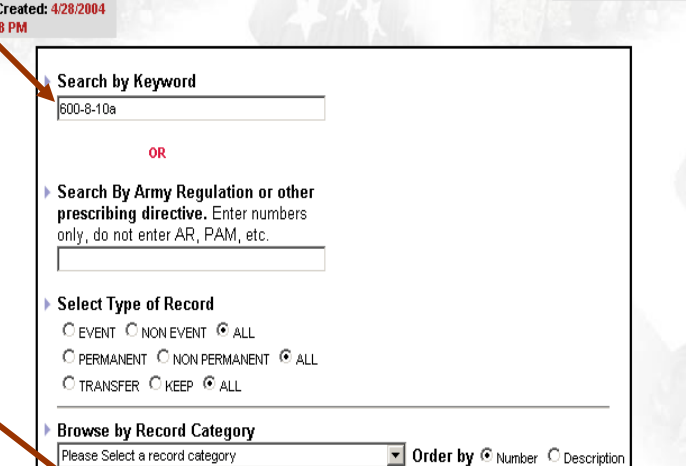

Reset Form

Insert New Instruction

**A D** Internet

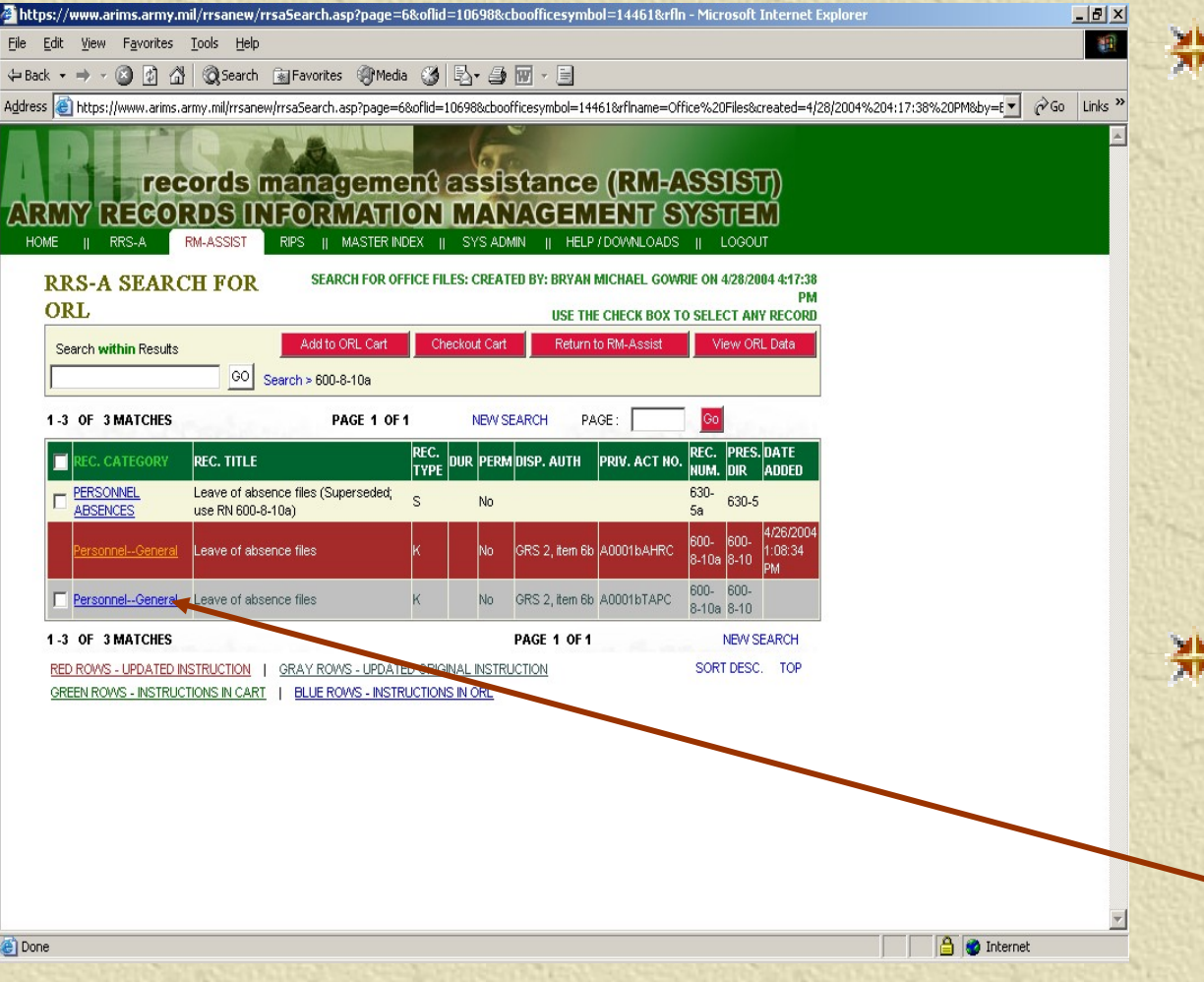

We see that our search results bring back 3 files. The first one is Superseded the second is not selectable and the third is current. Click on the blue to link to read information on the file.

We see that this is the file that we want to add to our ORL. **#Click "Back** to List" to return to the section screen.

File Edit View Favorites Tools Help ◎ 2 公 © Search 图 Favorites @ Media ③ 图 · 画 丽 · 国 https://www.arins.army.mil/rrsanew/rrsdetail.asp?nane=1&hatchid=&uici 0.000 10.000 0.000 0.000 0.000 0.000 record retention schedule - army (RRS-A) **REGORDS INFORMATION MANAGEMENT SYSTEM** 

调

 $\alpha$  Go Links<sup>x</sup>

nternet

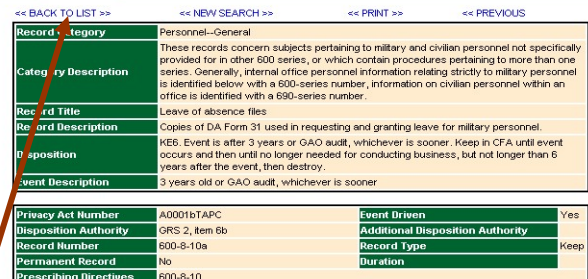

iscal Year

**Year Type** 

**Ca**l Done

 $-10 \times$ 

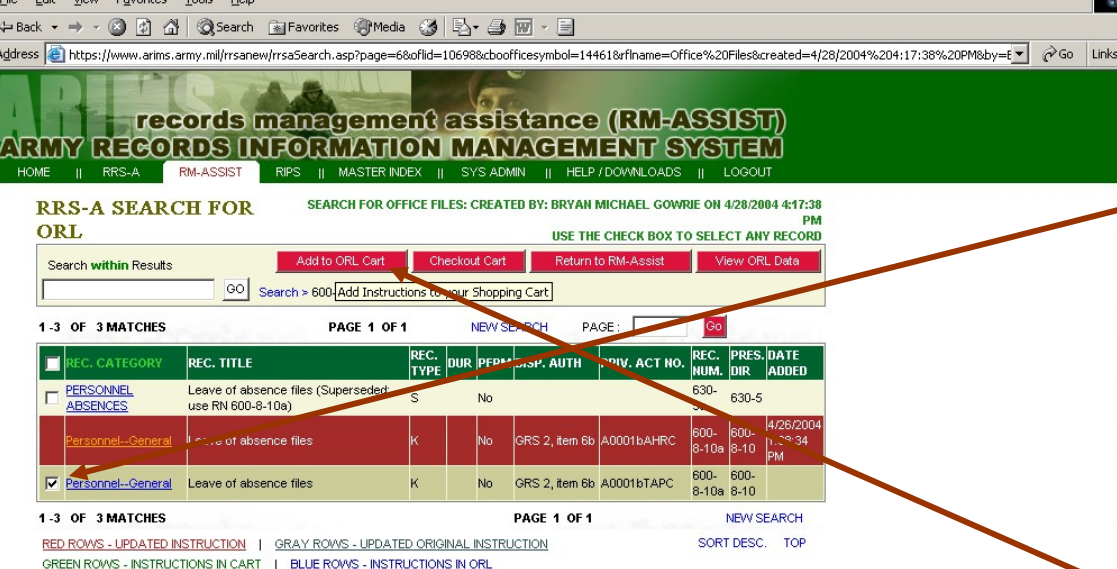

画

Place a check mark in the box to select the file to be added to the ORL. **\*\* Click the** "Add to ORL Cart" button to continue.

ORL #Place check marks on the files that you have added to your ORL. **#Click "Add** to ORL" to continue.

e)

Step by Step to Making an https://www.arims.army.mil/rrsanew/orlcheckout.asp?batchid=&uicid=&search=600-8-10a&searchcon - 18 X File Edit View Favorites Tools Help ↓Back ▼ → → ③ ⑦ △ | ③Search 图Favorites ④Media ④ | By → ③ 丽 → 目 Address (e) https://www.arims.army.mil/rrsanew/orlcheckout.asp?batchid=8uicid=8search=600-8-10a8searchcon=08event=N8perm=N8tork=N8searchby=First8reccatid=8armyreg=8 >  $\hat{\rho}$  Go Links  $\frac{3}{2}$ records management assistance (RM-ASSIST) **IY RECORDS INFORMATION MANAGEMENT SY** SYS ADMIN II HELP / DOWNLOADS II **ORL CHECKOUT** CHECKOUT CART OFFICE FILES: CREATED BY BRYAN MICHAEL COMPIE OF **CART** USE THE CHECK BOX TO SELECT ANY RECORD Delete from ORL Cart View ORL List **Back to Search List** Return to RM-Assis 1-1 OF 1 MAT Click There to Add Records to your selected ORL PAGE 1 OF 1 **NEW SEARCH** REC. REC. CATEG **REC. TITLE** T/K PERM DISP. AUTH PRIV. ACT NO. V Personne General Leave of absence files GRS 2, item 6b A0001bTAF SORT DESC. TOP

**A** Internet

<u>니미지</u> 種

**A** Internet

File Edit View Favorites Tools Help

固

←Back ▼ → → ③ 図 △ | © Search 图 Favorites ④ Media ③ | 邑▼ △ 回 ▼ 国

Address @https://www.arins.army.mil/rrsanew/orlCheckout.asp?search=600-8-10a8searchcon=08event=N8perm=N8tork=N8searchby=First8reccatid=8armyreg=8cboffice5ymbol={ > ^Go Links >>

#### records management assistance (RM-ASSIST) REGORDS INFORMATION MANAGEMENT SYSTEM MASTER INDEX II SYS ADMIN II HELP / DOWNLOADS II LOGOUT

THANK YOU FOR YOUR SUBMISSION, PLEASE CLICK ONE OF THE LINKS BELOW

RETURN TO RM-ASSIST | RETURN TO SEARCH | VIEW AND APPROVE ORL

**We That is it.** Your files are added to your ORL. **W**You can add multiple files to your ORL before checking out the cart. And completing the process.

### Who approves my ORL?

Your ORL is approved by the Records Manager.

Your ORL is sent to them via the internet and they will scrub it and either approve or disapprove each file.

### How do I print my labels?

*\****Highlight the ORL name and then click** on the Print Label box. Type the number of labels needed for each type of record number in the white box. Click on the Print Labels red box near the top of the page. Be sure you have Avery labels #5161 or equivalent loaded in your printer before you start the print.

**業Log into** ARIMS and go to the RM-Assist section. **米 Highlight** your ORL that you want to print labels from by clicking the name of your ORL.

e Done

<sup>2</sup> Office Record List - Microsoft Internet Explore  $|B|$   $\times$ File Edit View Favorites Tools Help  $\overline{\bullet}$   $\phi$  Go Links ' Address **&** https://www.arims.army.mil/rma/orlintro.asp?action=reloadofficesymbol records management assistance (RM-ASSIST) NRMMY REGORDS INFORMATION MANAGEMENT SYSTEM RIPS || MASTER INDEX || SYSADMIN || HELP / DOWNLOADS || LOGOUT OFFICE RECORD LIST (ORL) SUB-MODULE Office Record List (ORL) is a subsystem which allows both the authorized user from the unit and the RHA Records Manager the ability to create Office Record Lists (ORL) for units. The ORL will be tracked at the Office Symbol level; This process is accomplished by linking items from the Army Retention Schedules to the Office Symbol as a basis for the types of records that a unit will generate If the ORL is created by the Unit user, the RHA Records Manager may approve the ORL before the unit can use the list. Once the unit has created an ORL, a set of barcode labels can be generated for the unit's use. These barcode labels are to be placed on folders/boxes in the unit's filing area for future records collection by records managers. MACOM **FORSCOM RHA** Lewis (FORSCOM) **UNIT** ROTC REGION 4 **OFFICE SYMBOL** ATOW-RM (1) To Create an ORL ? Select the Create ORL button and enter name (2) To Update/View an ORL ? Select the ORL Name **IVIEW ACTIVE ORLS!** <sup>y</sup>arne Approved Date Created Created By Active Year Office Files 2004 Proposed 4/28/2004 **BryanMichael Gowrie** Yes Create ORL | Rename ORL | Copy ORL | View ORL | Update ORL | Print ORL | Print Label \* Please use the COPY ORL button, to save an existing ORL as a new one.

**A** Internet

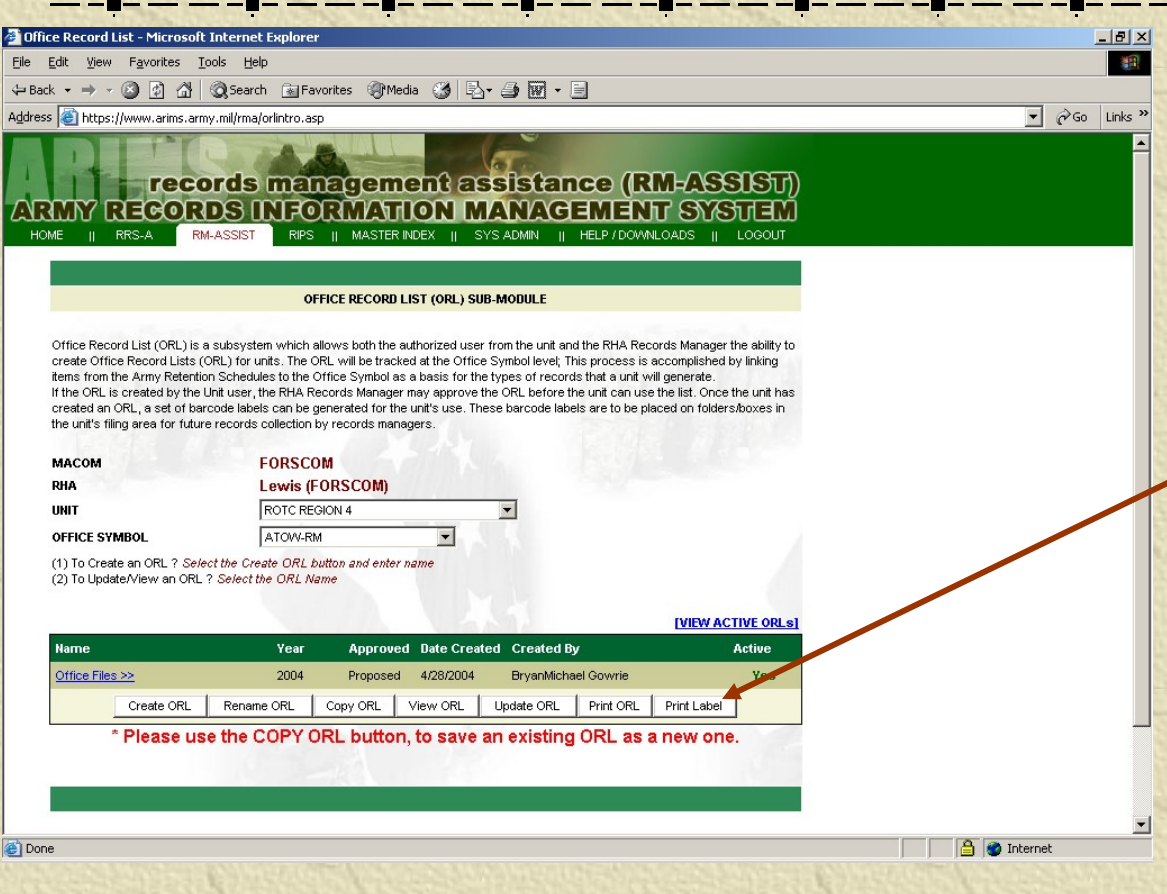

Click on the "Print Label" button to continue.

**\*\* Put in the** box the number of the labels that you need for that file. **業 Click** "Print Labels" to continue.

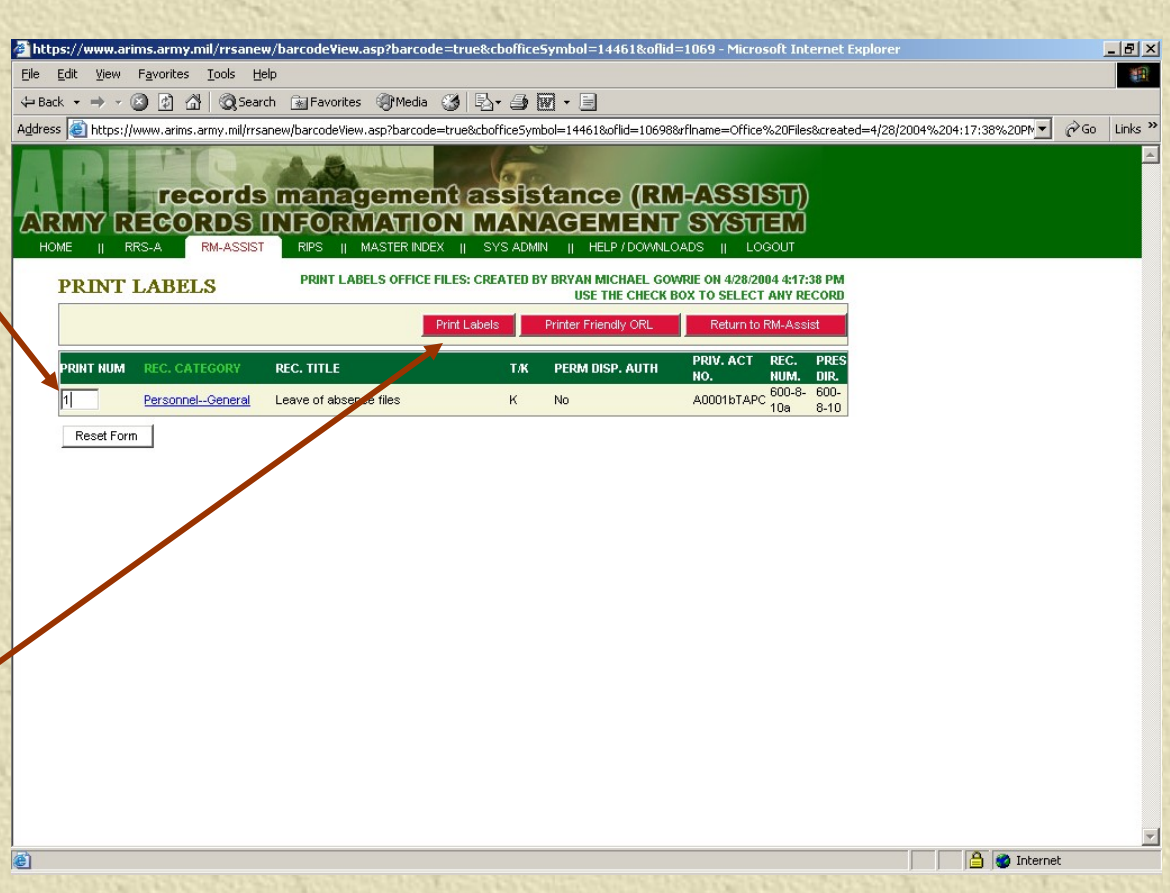

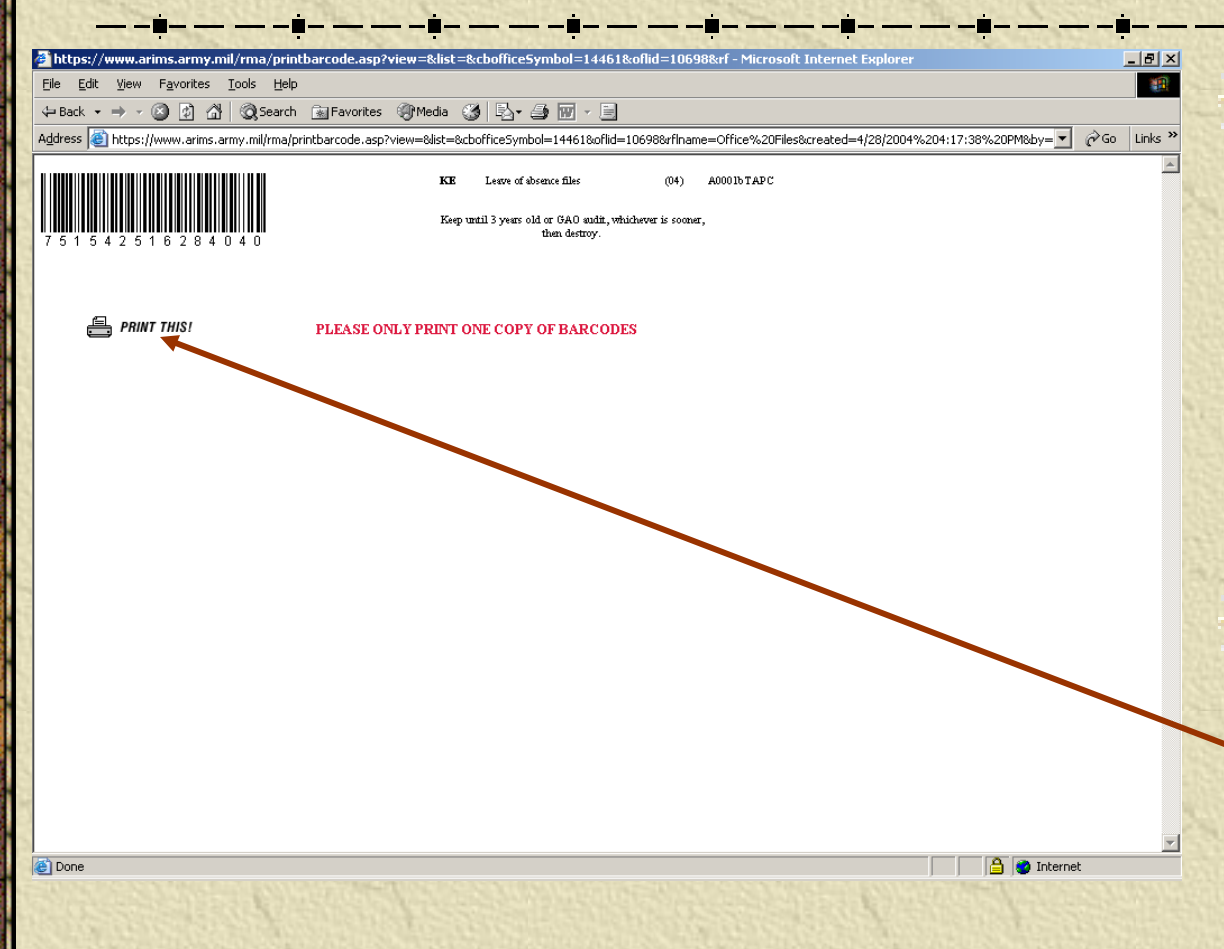

**\*\* Make sure** that you have Avery 5161 or equivalent labels loaded into your printer. **業 Click the** print button and your done.

### Where can I find more information?

**More information can be found:** In AR 25-400-2 (18 March 2003) Via the internet at [https://www.arims.army.mil](https://www.arims.army.mil/) Guides can be downloaded from [https://www.arims.army.mil/help/download.](https://www.arims.army.mil/help/download.asp) [asp](https://www.arims.army.mil/help/download.asp) A FAQ file can be found at [https://www.arims.army.mil/help/aersmainh](https://www.arims.army.mil/help/aersmainhelp.asp) [elp.asp](https://www.arims.army.mil/help/aersmainhelp.asp) And online training is available at [https://www.arims.army.mil/etraining/Sect](https://www.arims.army.mil/etraining/Section%204/4_0.htm) [ion%204/4\\_0.htm](https://www.arims.army.mil/etraining/Section%204/4_0.htm)

# QUESTIONS?

#### Contact Information

#### **\*SGT Gowrie, 253-966-2971** (DSN 347-2971)

#### **\* Email is:** bryan.gowrie@4rotc.lewis.army.mil